# My Church Suite User Booklet *(For Personal Computers)*

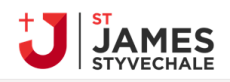

#### $\bigoplus$  Home

- My Communication
- / My Details
- \* My Children
- (3) My Events
- $\div$  My Rotas
- My Podcast
- <sup>2</sup> Search for Others
- $\mathcal{O}$  St James Church Website
- $\Box$  Log out

My ChurchSuite helps you to keep on top of your personal details and involvement with St lames. From events to groups and rotas, use menu to navigate through.

#### Featured Events

#### 

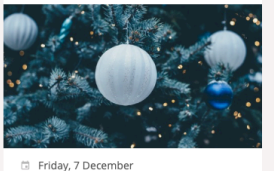

- 3:00pm 9:30pm
- <sup>0</sup> Church Centre
- **Carols by Candlelight**
- Sunday, 16 December 6:30pm - 8:00pm

 $\overline{\phantom{a}}$ 

9. St James Church

 $@$  Christingle

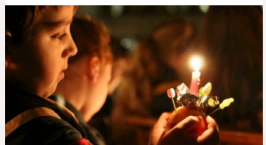

- Monday, 24 December
- $94:00 \text{pm} 5:00 \text{pm}$
- 9. St James Church

John Smith

[St James Styvechale] Rota swap: Model...

My Communication

 $\rightarrow$ 

# **Contents**

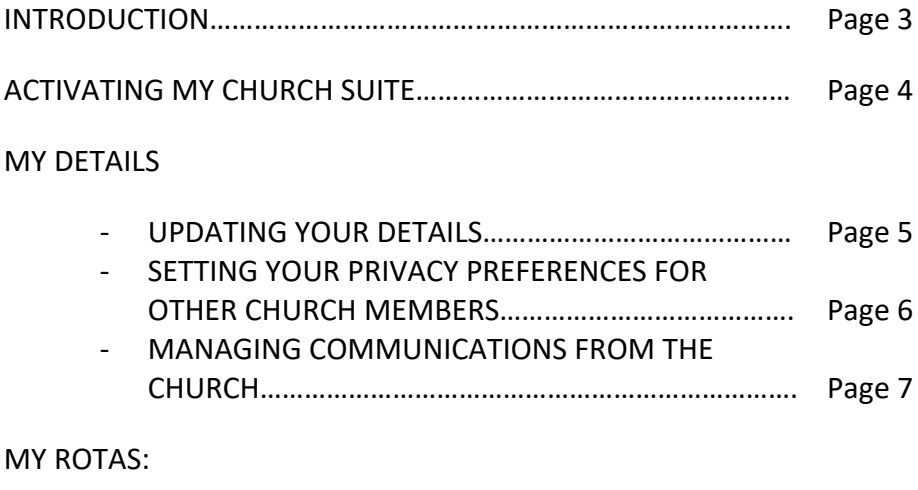

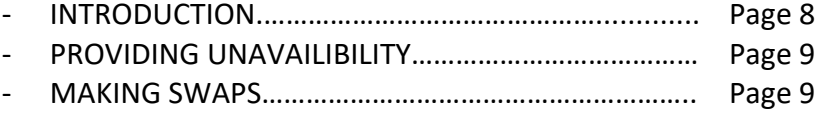

### **INTRODUCTION MY CHURCHSUITE**

This booklet is designed to help you get started on My ChurchSuite at St James.

My ChurchSuite is the ideal way for you to stay connected to other church members and stay up to date on all that's going on in the life of St James. Through My ChurchSuite, you are able to:

- update and manage your own personal details and those of your children,
- sign-up for events,
- keep on top of the rotas you're serving on
- access Sunday sermons

My ChurchSuite is accessible from any web browser, or using the free iOS or Android apps.

**As special note about rotas:** before using the rotas feature and particularly the swap feature, please read through the guidelines we have set around this. Thanks.

# **H** Church Suite

#### **ACTIVATING MY CHURCH SUITE**

You will first need to be sent an email inviting you to sign up to My ChurchSuite. If you have not received this yet please email the church office office@stjam.es and ask to be sent a "my church activation email".

You will then receive the following message. You need to click on the link provided:

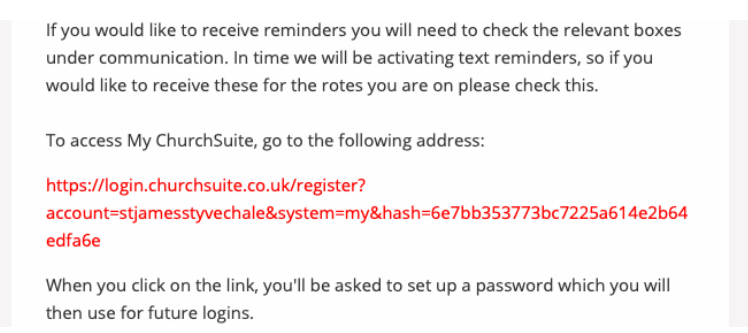

Create your password being sure to meet the bulleted requirements for password. Then click "next'

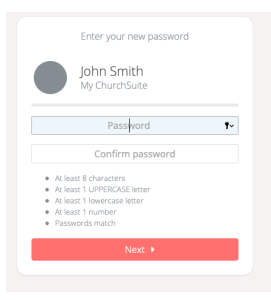

#### You should then come into your 'My ChurchSuite'

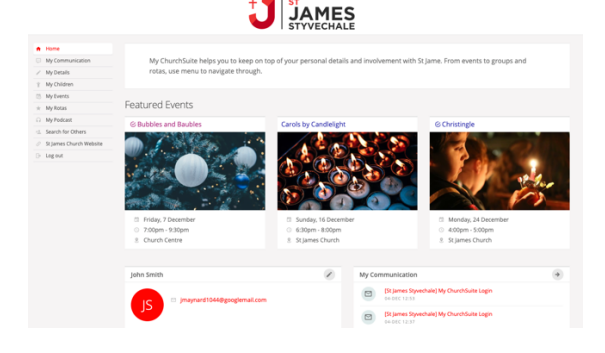

### **MY DETAILS: UPDATING YOUR DETAILS**

Click on 'My details' tab on the left hand menu bar. This should then bring you through to your details page

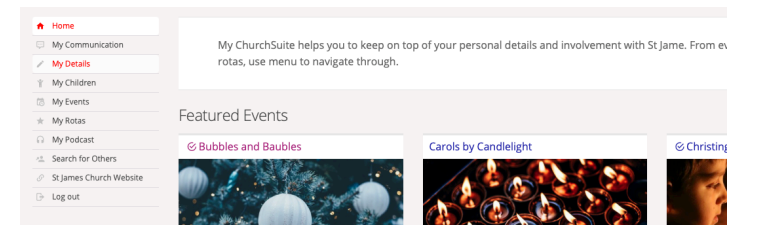

Now you can update your details – please note that your details are by default not made available to other church members. If you want other church member to be able to contact you, you can chose which details you want to make visible to other church members. If you are on a rota we recommend that you at least allow others to view you email address in order for you to be able to make swaps.

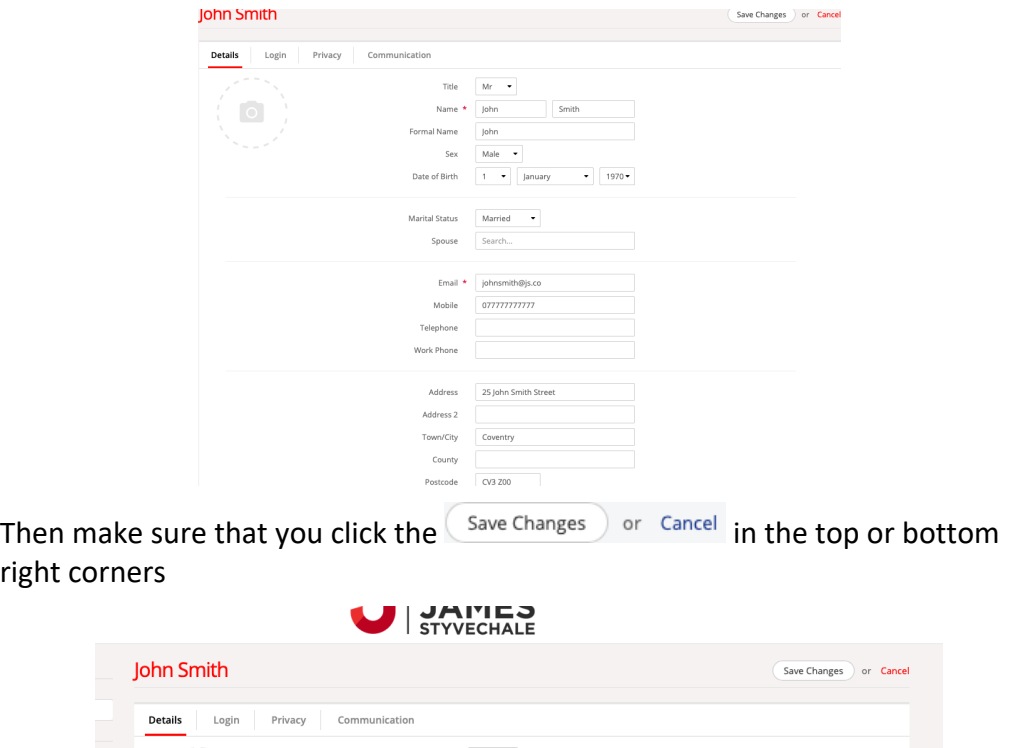

Title  $Mr \rightarrow$ 

### **MY DETAILS: SETTING YOUR PRIVACY PREFERENCES FOR OTHER CHURCH MEMBERS**

In My ChurchSuite you are able to control whether others in My ChurchSuite are able to view your contact details

Click on 'My details' tab on the left hand menu bar. This should then bring you through to your details page

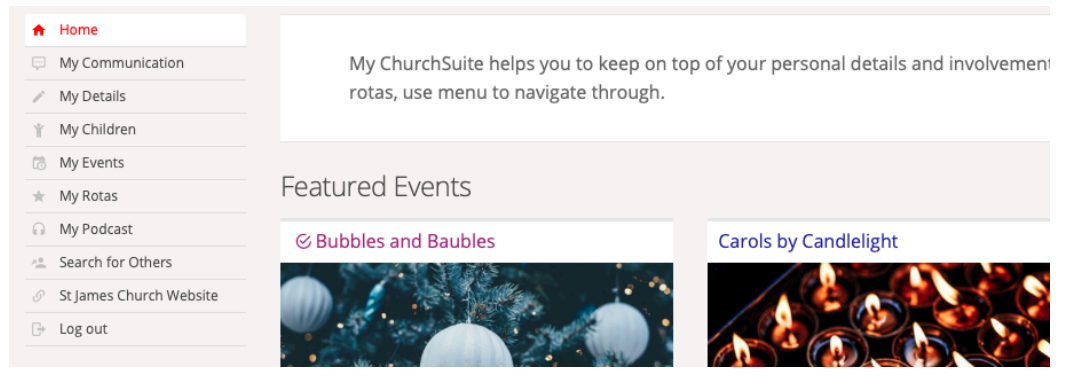

Then just below your name you will see the four tabs of Details, Login, privacy and communication. Click on privacy

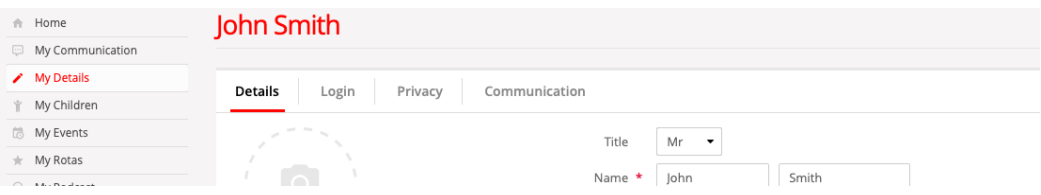

You will then have a list of the different forms of communication – tick the ones that you are happy for people to contact you through.

Then make sure that you click the  $\left($  Save Changes  $\right)$  or Cancel in the top or bottom right corners

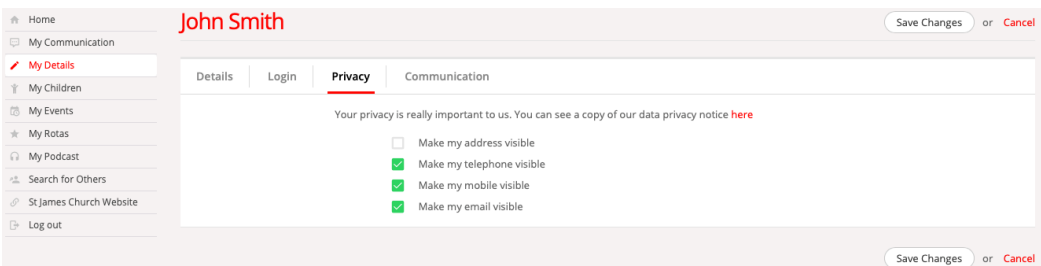

6

### **MY DETAILS: MANAGING COMMUNICATIONS FROM THE CHURCH**

This part of My ChurchSuite enables you to control how the church contacts you.

Click on the 'My details' tab on the left hand menu bar. This should then bring you through to your details page

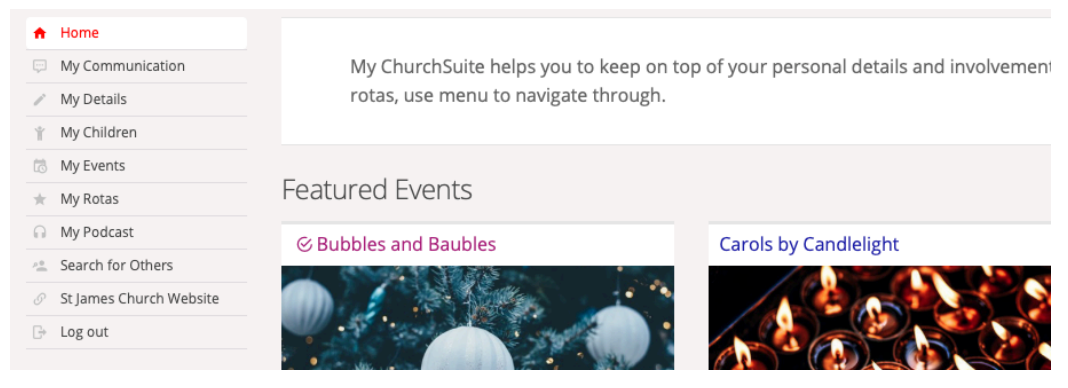

Then just below your name you will see the four tabs of Details, Login, privacy and communication. Click on communication.

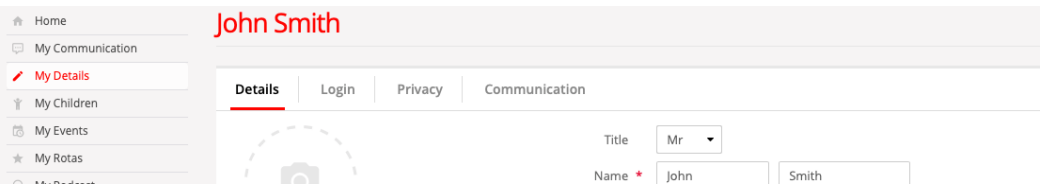

You will then have a list of the different ways in which the church could communicate with you – tick the ones that you are happy for the church to contact you through.

Then make sure that you click the  $\left($  Save Changes  $\right)$  or  $\left($  Cancel in the top or bottom right corners

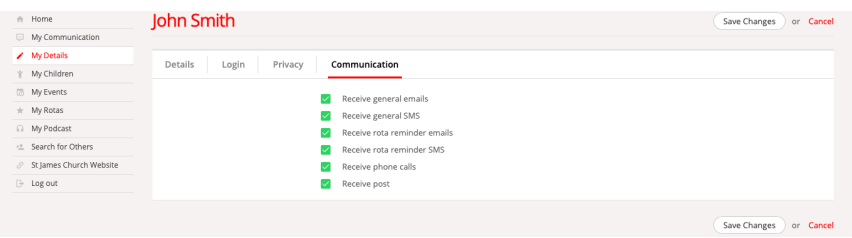

#### **MY ROTAS: INTRODUCTION**

Rotas are a really useful function on My ChurchSuite. You can access the rotas functions through clicking on 'My Rotas' tab on the left hand menu bar. This should then bring you through to the rota page.

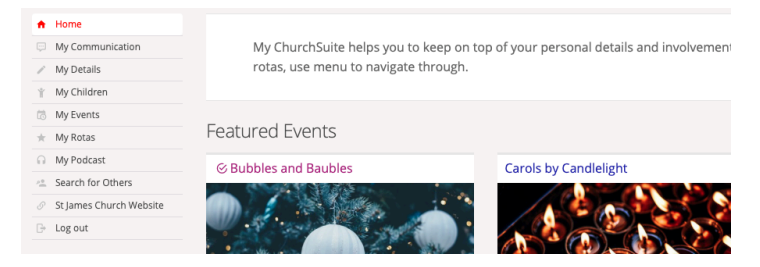

You can then see various information under 'My Rotas'.

- At the top you can see the next time you are serving. In the case of the rota below you can see the next time the person is serving is the 20<sup>th</sup> January – preaching and leading.
- Below this you can see any unavailability you have given  $-$  you can add any additional unavailability here – see next section on adding unavailability.
- Below this you can view all the rotas you are on.

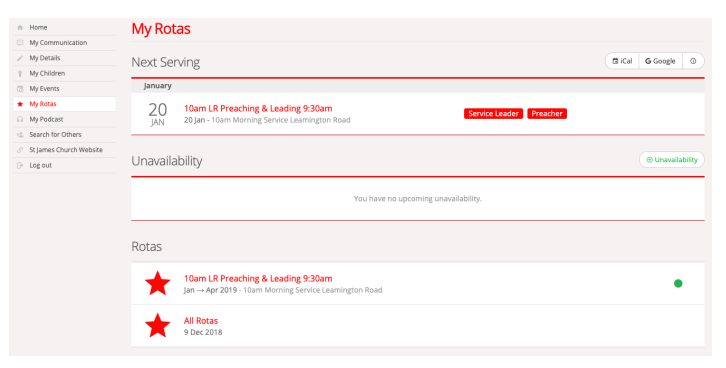

### **MY ROTAS: PROVIDING UNAVAILIBILITY**

From the 'My Rotas' page click on the  $\circ$  Unavailability tab

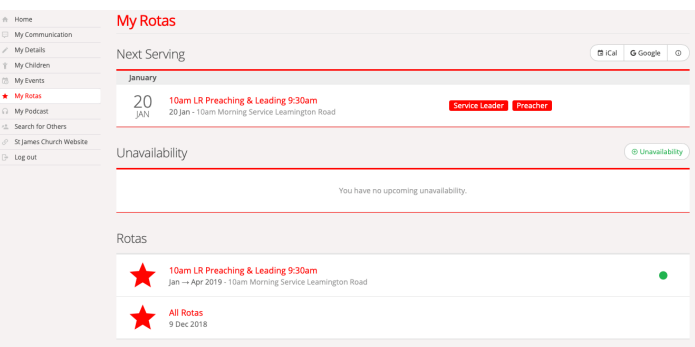

You should then get a pop-up tab from which you can then log your unavailability. Be sure then to click solutions of that your unavailability is saved

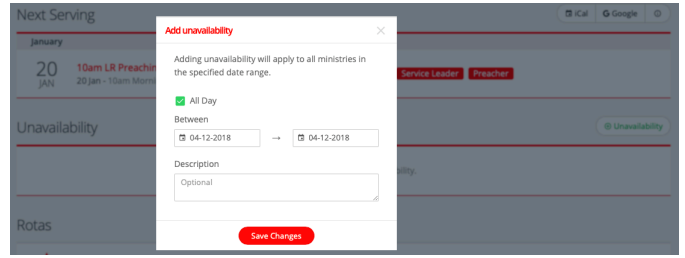

#### **MY ROTAS: MAKING SWAPS**

#### **(not to be used for preaching and service leading)**

One of the really useful functions in My Rotas is that you can make swaps. At St James people are expected to make their own swaps – the only teams this does not apply to is preaching and leading.

It is important that you do not simply apply a swap without agreeing this with someone else – this function works on a trust basis.

From the My Rotas page click on the rota that you want to make a swap for.

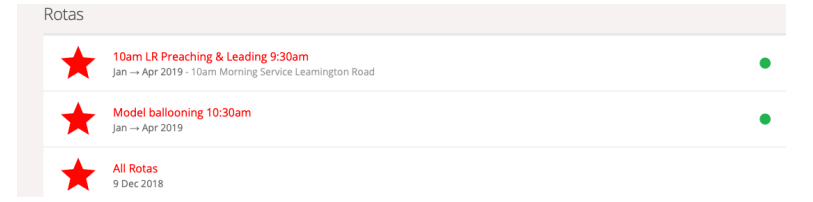

This will then bring up the relevant rota:

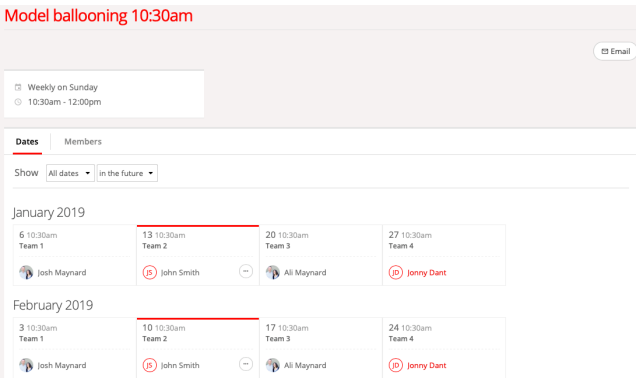

In the top right hand corner you need to click on the  $\text{C}^{\text{eff}}$  tab. This will then bring through to the screen on the next page. You can then write an email similar to as you can see has been written below:

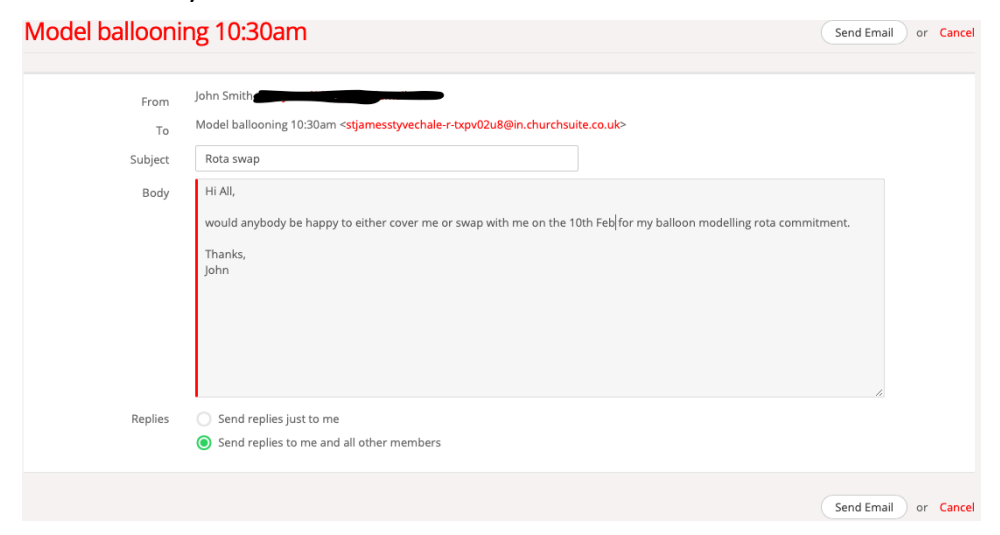

Once you have written your email make sure that you check the circle send replies to me and other members. This ensures that everyone is aware of whether you have been able to find someone to swap with or not.

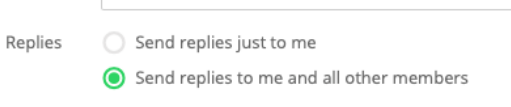

Once you have done this press (Send Email) or Cancel in the top right hand corner. Once you receive an email back from someone saying that they are happy to swap, you can then update the rota to reflect this. Please note it is possible to change the rota without getting someone's permission – please do not do this as it is important to obtain permission from that person before changing their rota commitments, thank you.

Once you have received an email and someone has agreed to do a swap you need to go to the My Rotas page and click on the relevant rota.

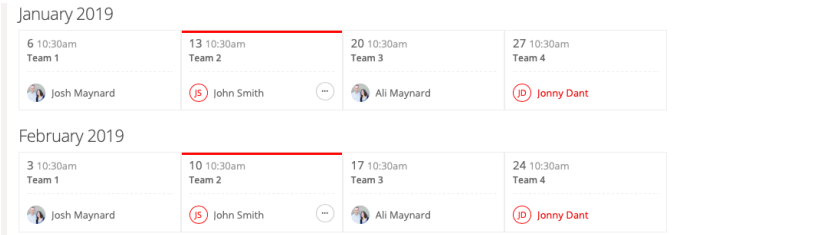

In the example below the vicar has very kindly offered to swap with John Smith and cover the 10<sup>th</sup> of February.

The vicar has asked John Smith to cover him on the  $3<sup>rd</sup>$  of February which John Smith is happy to do. So now John Smith needs to update the rota.

To update the rota go to the relevant date and click the circle with the 3 dots on it

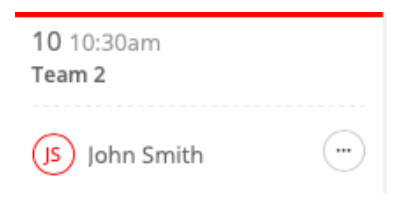

You will the get the following menu pop up:

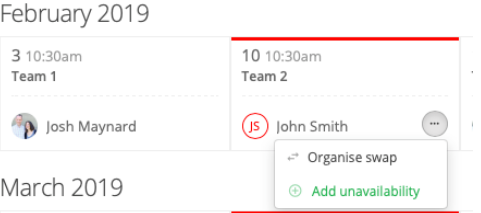

## Click on the organise swap:<br> $\frac{1}{\text{Organise swap}}$

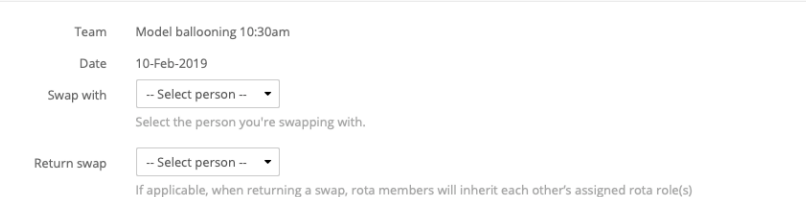

## Then enter the relevant information – in this case the following

Organise swap

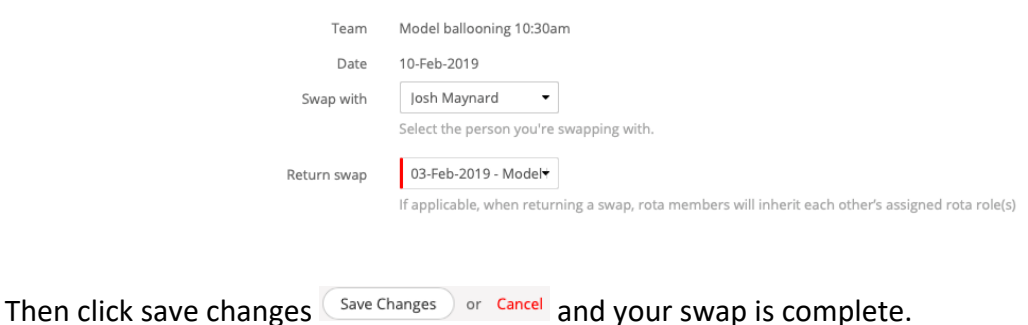